ふくろう販売管理で使用する得意先別の商品単価を登録します。

登録した単価は、伝票入力時に商品マスタに指定された単価よりも優先されて、商品単価に自動表示されます。

## **Point**

- ・得意先別商品単価は「運用設定」の「得意先別商品単価」で「使用しない」以外を設定している場合 のみ利用できます。
- ・商品種別=販売の場合の、売上商品単価の採用優先度(上から順に優先度高) ①得意先別商品単価

②得意先登録の販売単価種類で設定した単価

・商品種別=レンタル・基本料の場合の、売上商品単価の採用優先度(上から順に優先度高) ①得意先別商品単価

②得意先登録の各レンタル単価(一括単価、日単価・・・etc)種類で設定した単価

- ・得意先マスタに設定された販売・レンタル掛率は、得意先別商品単価には有効となりません。
- ・得意先別商品単価に0円は設定できません。(入力はできますが、登録単価なしと判断されます)
- 1) 登録方法

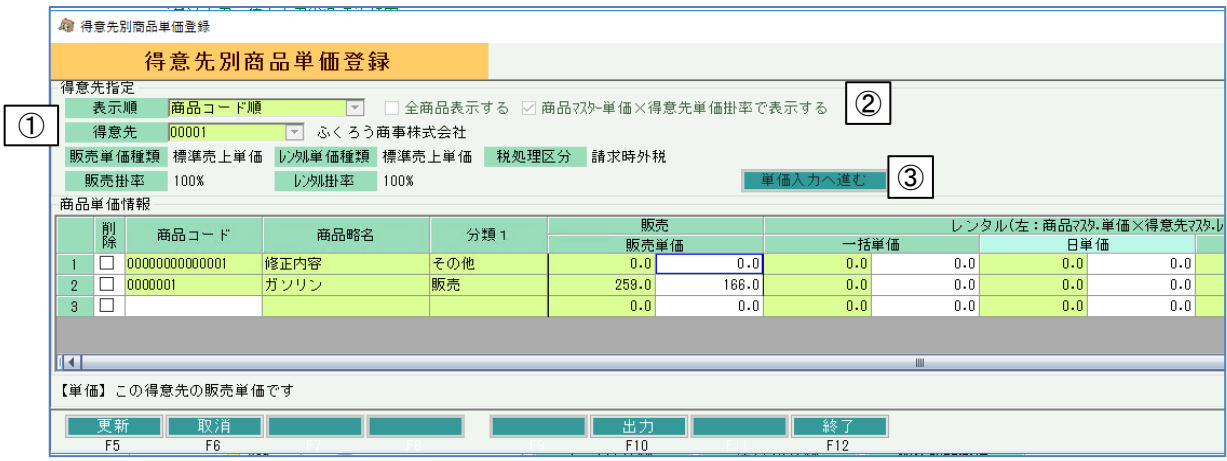

- ① 表示順、得意先を選択します。 ※得意先コードはコードを直接入力するか、SpaceまたF4キーでマスタ一覧より選択できます。
- ② 単価登録されていない商品も含め、全ての商品を表示して単価入力する場合、 「全商品表示する」にチェックをいれます。 商品一覧に参考として表示される「販売単価」などに得意先マスタで設定してある掛率をかけて表示する場合、 「商品マスタ×得意先単価掛率で表示する」にチェックをいれます。

## Point

・全商品表示後でも、単価入力しなければ(0円のまま)、その単価は採用されません。 一覧の中から、登録したい商品単価のみを入力します。

・ただし、全商品表示で登録すると、0円の分も含め全商品分のデータが作成されるため 今後単価修正の度に処理時間が多くかかります。注意してください。

③ 「単価入力へ進む」ボタンをクリックします。

④ 商品を指定して各単価を入力します。

・商品追加の場合

 新規に商品を追加する場合は、最終行の商品コードの欄にコードを入力するか、SpaceまたはF4キーにて マスタ一覧から商品を選択します。 商品選択後、単価欄に単価を入力します。

- ・単価修正の場合 表示されている商品の単価を直接修正します。
- ・商品削除の場合 設定されている商品単価を削除する場合、行の左端にある削除boxをチェックOnにします。
- ⑤ 更新ボタンにて登録完了です。

## Point

・一時的に商品単価設定をクリアしたい場合は、単価に0円を入力します。 その場合、得意先別単価は採用されません。